# 水杉校场学生使用指南

# ⽬录**:**

1.[开始](#page-1-0) 2.[账⼾设置](#page-2-0) 3.[公告查看](#page-3-0) 4.[题⽬训练](#page-4-0) 4.1[题⽬的查看](#page-4-1) 4.1.1 [题⽬的检索](#page-4-2) 4.1.2 [题⽬的具体查看](#page-5-0) 4.2 [代码的提交](#page-6-0) 4.3 [提交结果的查看:](#page-7-0) 5 [参与训练](#page-10-0)\考试

# <span id="page-1-0"></span>**1.**开始

校场为水杉平台的子模块,与水杉平台共用账户。校场的登陆需要先登陆水杉平台,点击下图红框标注 位置跳转⾄校场。

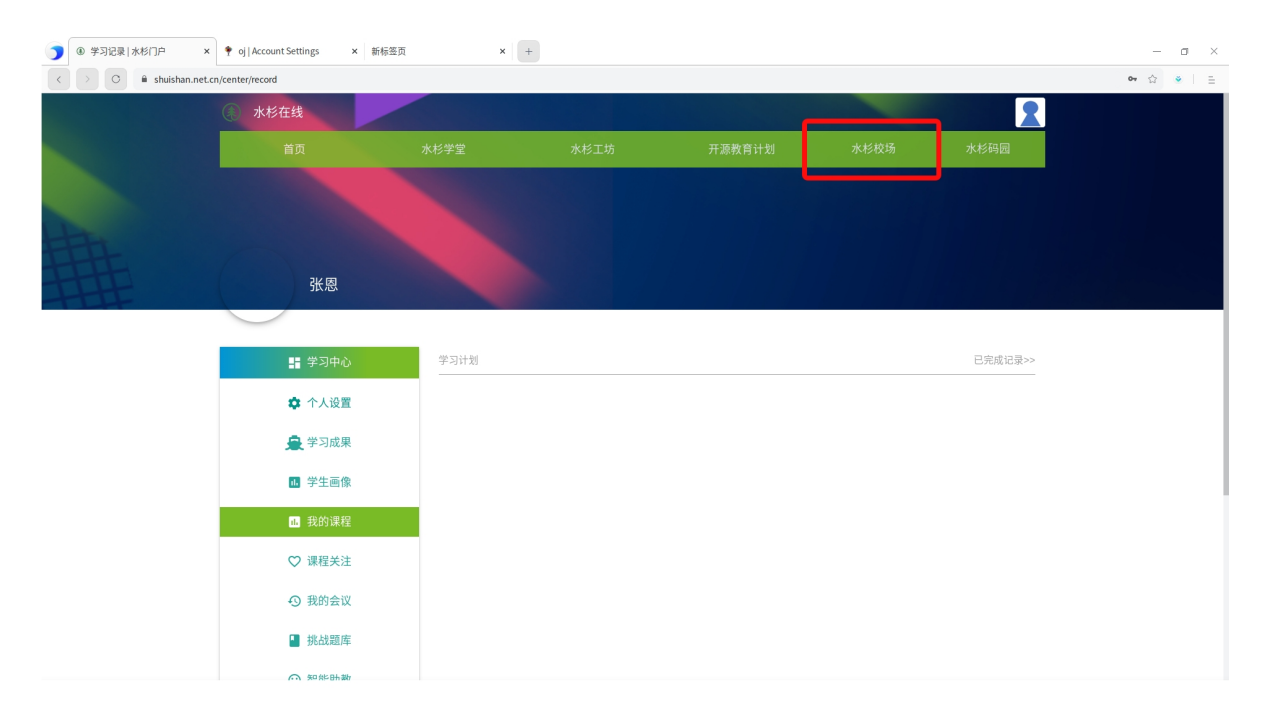

#### 校场界面如下:

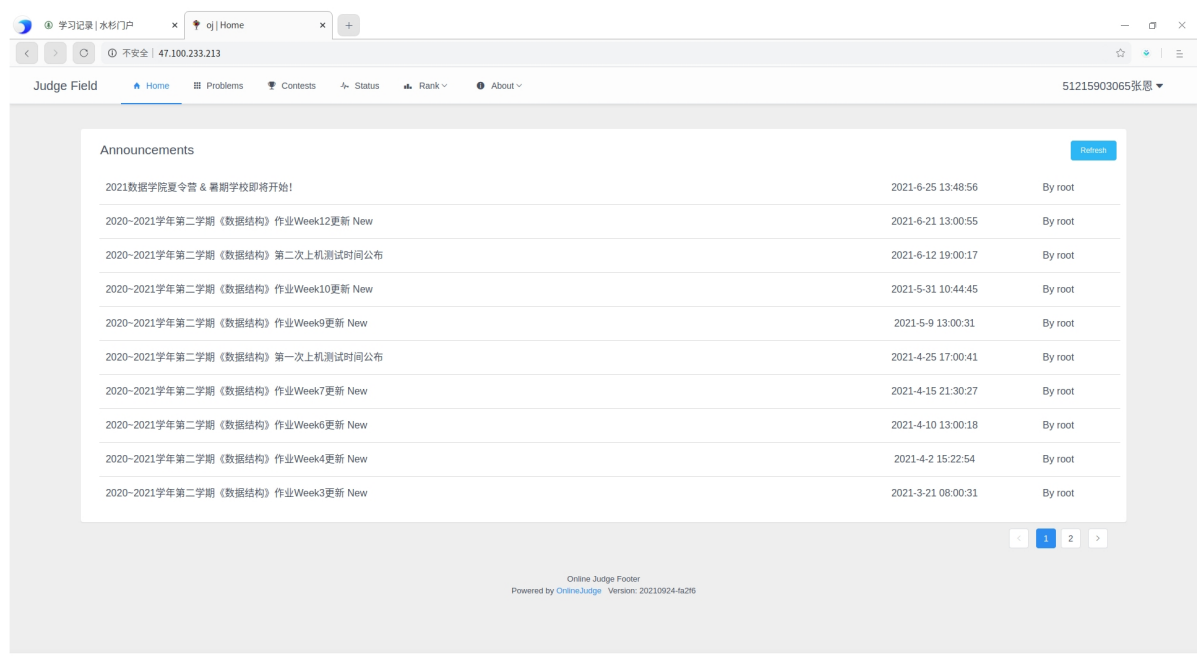

主要模块为Home、Problems、Contests、Status、Rank以及账⼾设置。 在校场中不需要单独设置密码,只需要确保水杉平台的账户安全即可。

## **2.**账⼾设置

<span id="page-2-0"></span>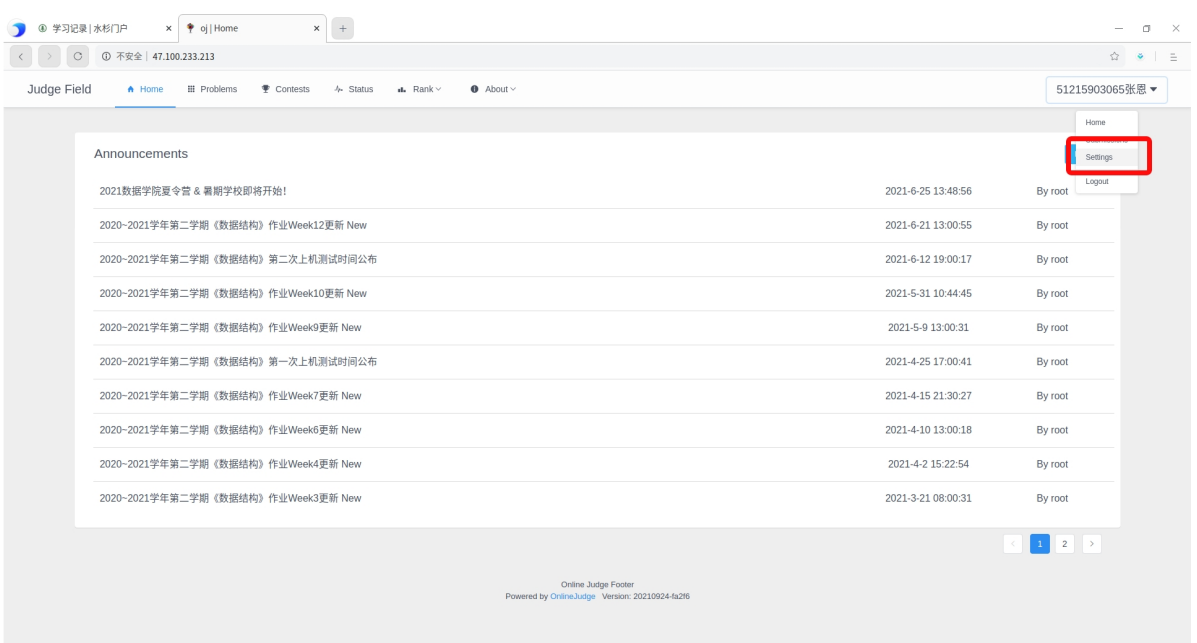

如上图所示,点击用户名弹出下拉列表后,再点击Setting按钮进入设置界面。

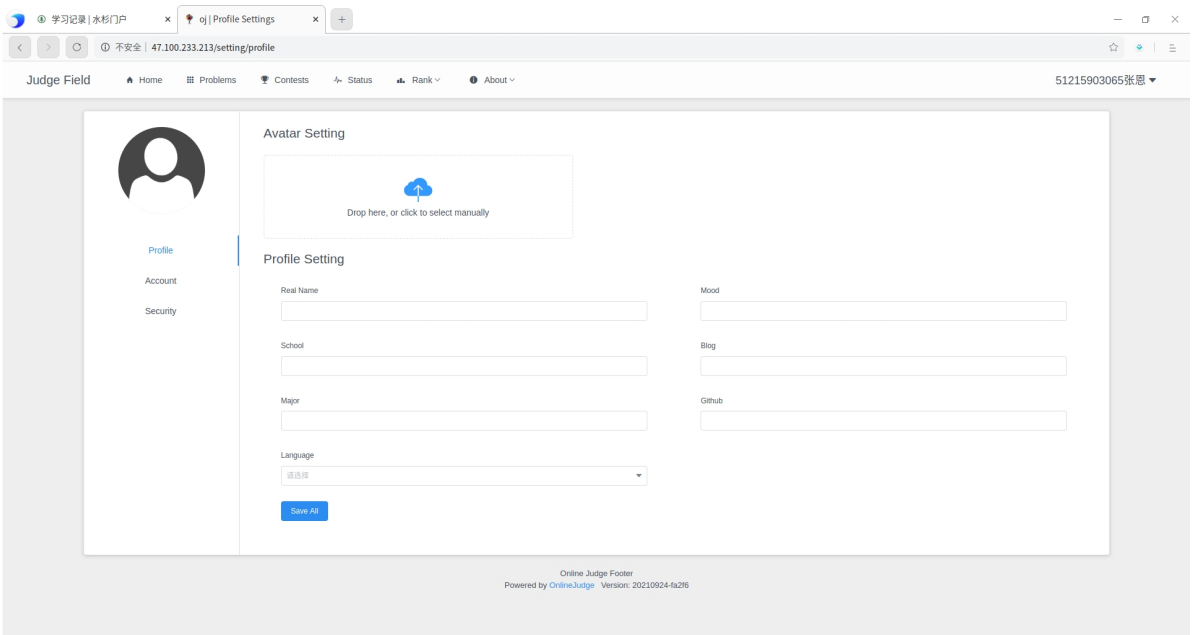

在设置界⾯中可以设置真实姓名、专业、语⾔、头像等信息。

修改时,在需要修改的信息框内修改内容,最后点击Save All按钮保存修改内容。

# **3.**公告查看

<span id="page-3-0"></span>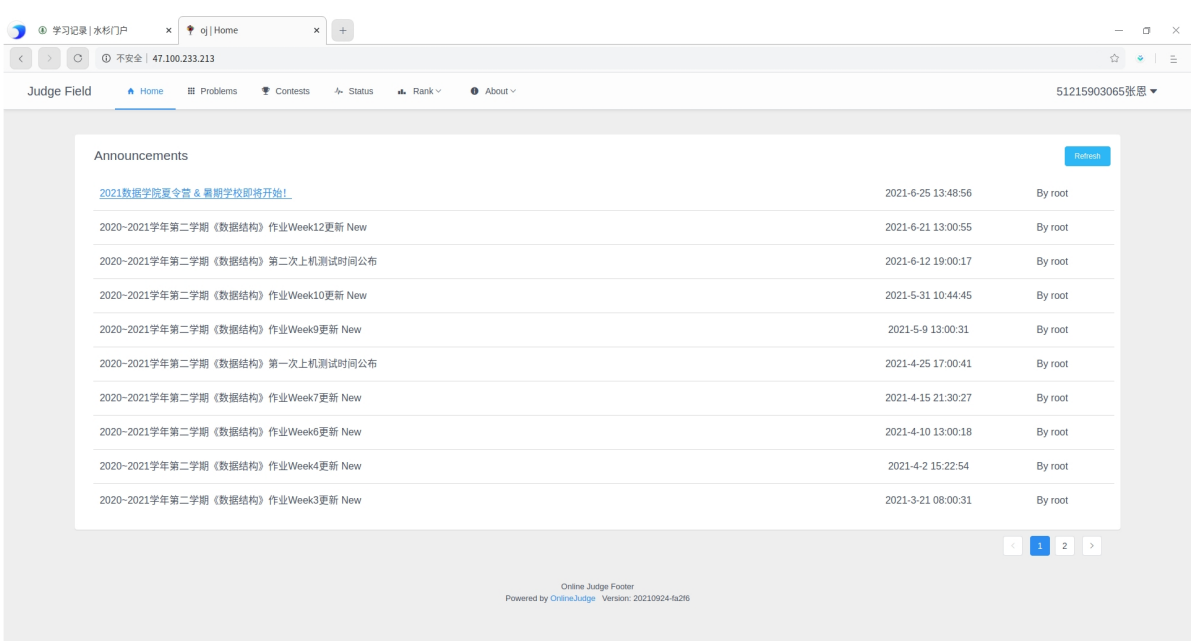

## Home界⾯为公告界⾯,点击某个公告,可以查看各具体公告

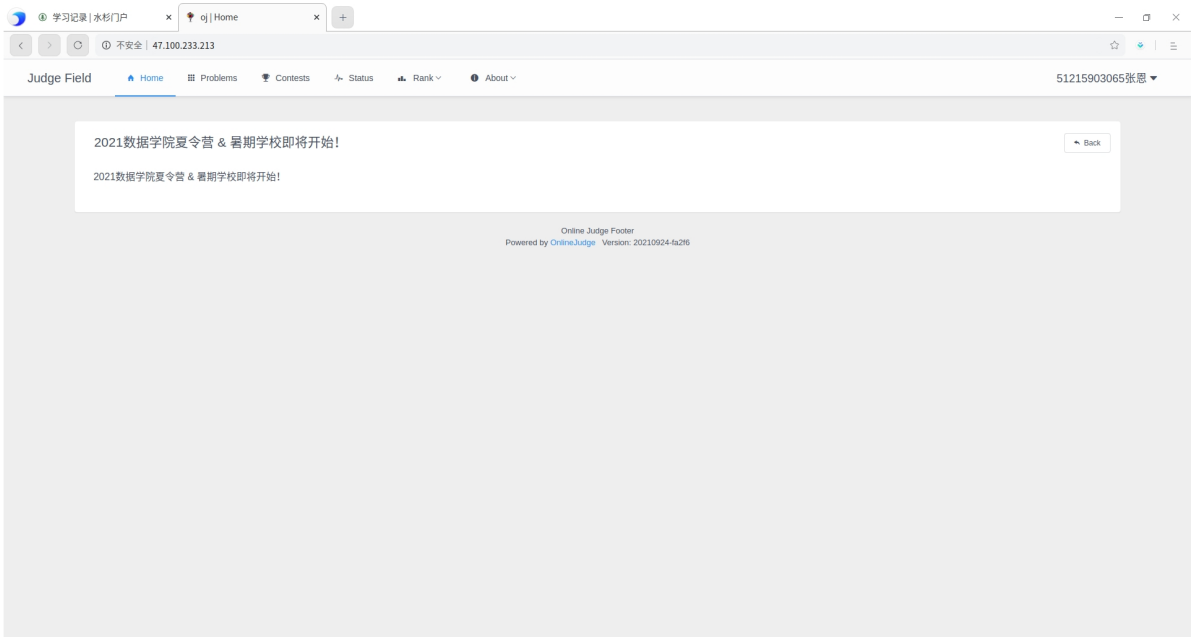

点击右上Back按钮可以返回

## <span id="page-4-0"></span>**4.1**题⽬的查看

<span id="page-4-1"></span>在主界面点击Problems, 进入题库界面

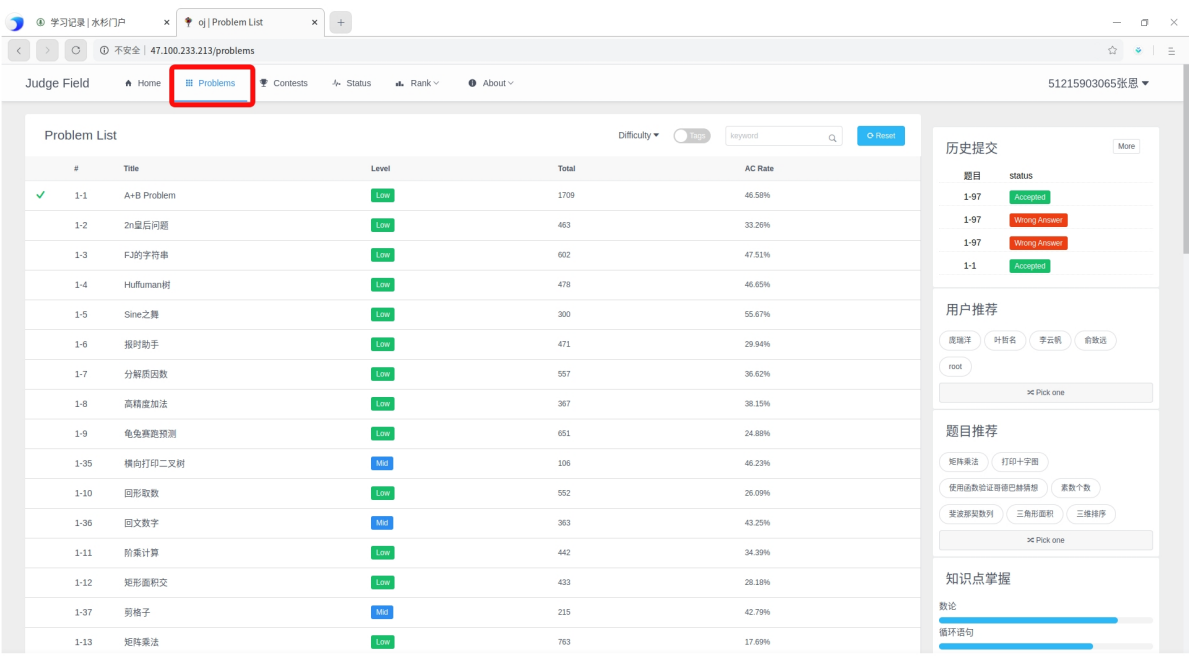

## <span id="page-4-2"></span>**4.1.1** 题⽬的检索

题库中有大量的题目,主要有三种检索方式:

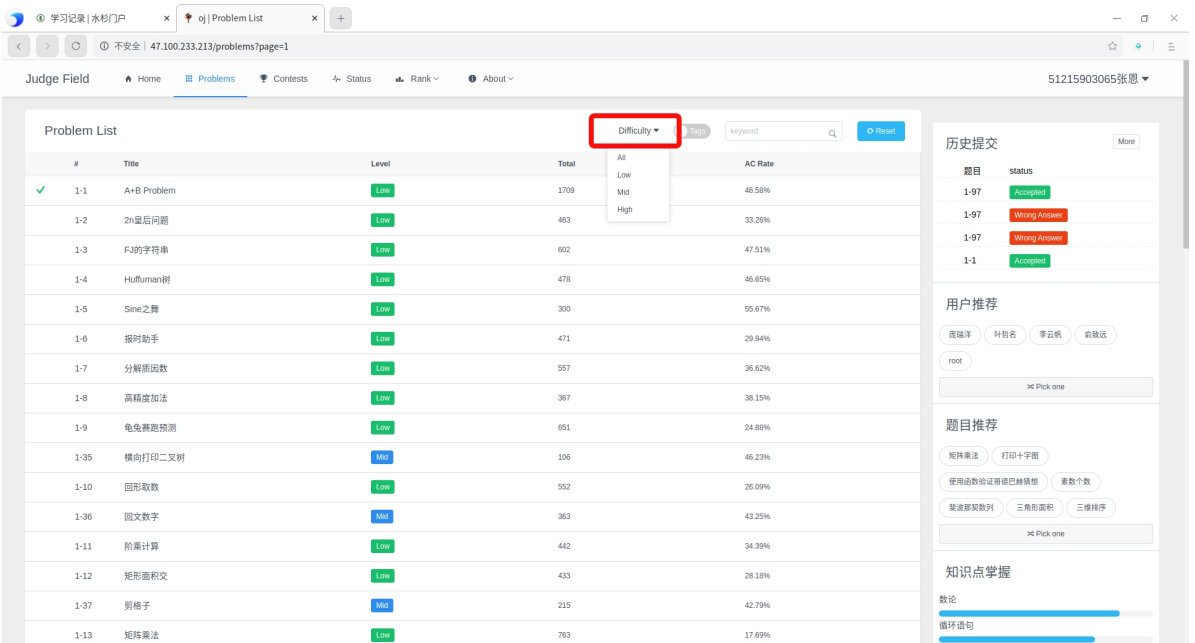

点击Diffculity选择题⽬难度

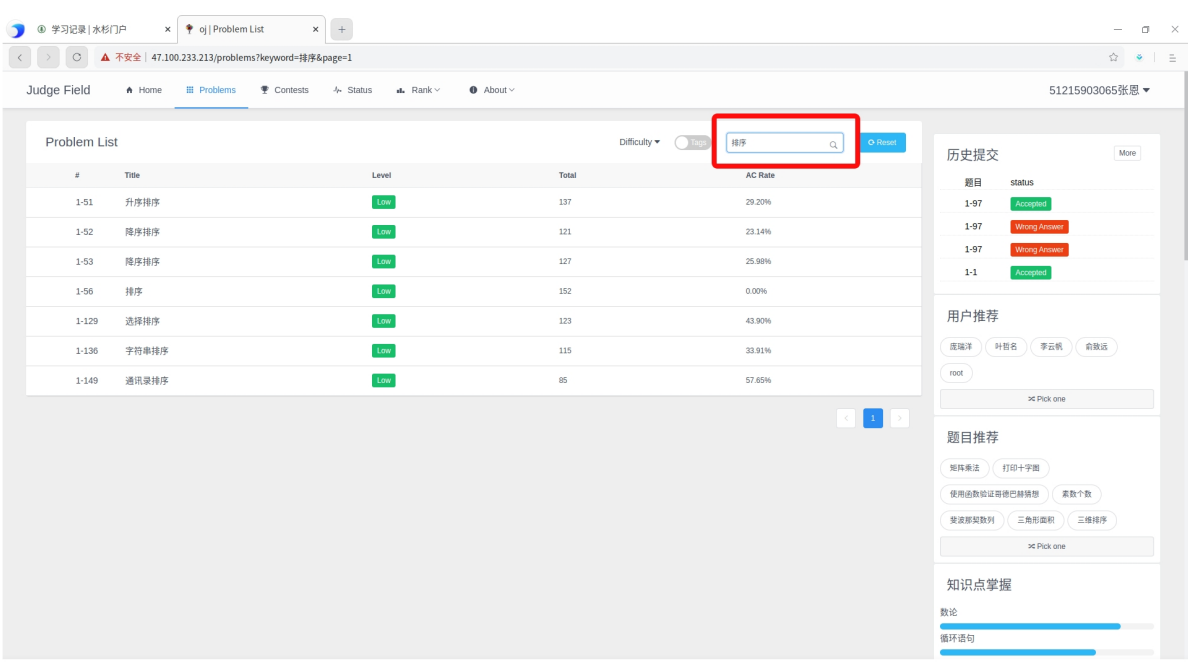

在Keywords检索框填⼊关键词,并按下回⻋键即可通过关键词检索题⽬。

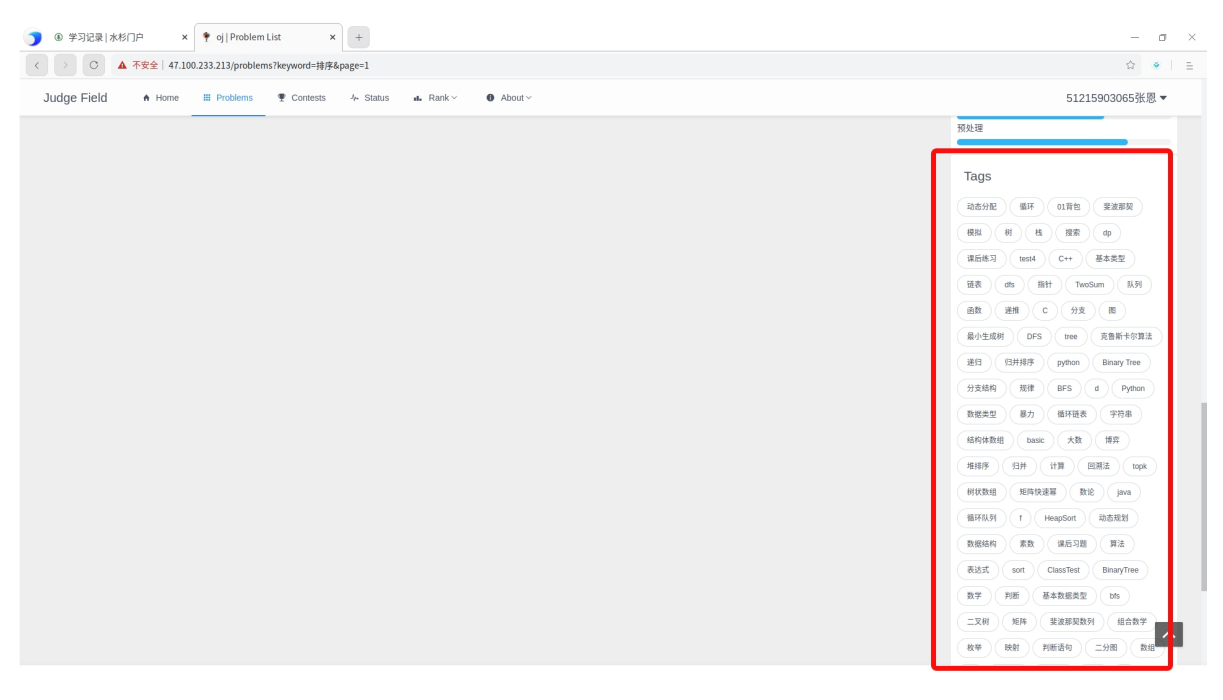

将页面向下滑动,可以看到Tags标签框,可以点击某个标签来检索题目。

## **4.1.2** 题⽬的具体查看

<span id="page-5-0"></span>在题目列表中点击一道题目,查看具体题目描述

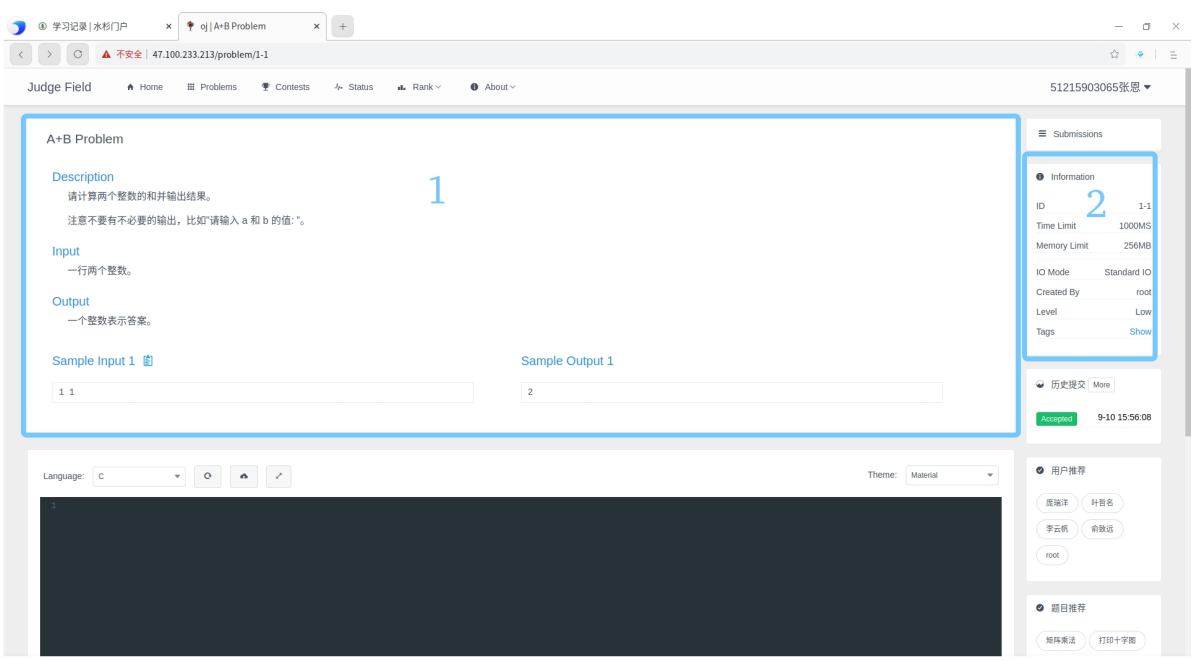

题⽬描述主要为上图的框1和框2。

框1中从上倒下依次说明了题目名称、任务说明、程序输入格式说明、程序输出格式说明、示例测试样例 的输入及程序对该输入运算后的输出结果。

框2中从上到下依次说明了题目Id、运行时间限制、最大内存空间限制、输入输出模式、创建者、难度以 及标签。

## <span id="page-6-0"></span>**4.2** 代码的提交

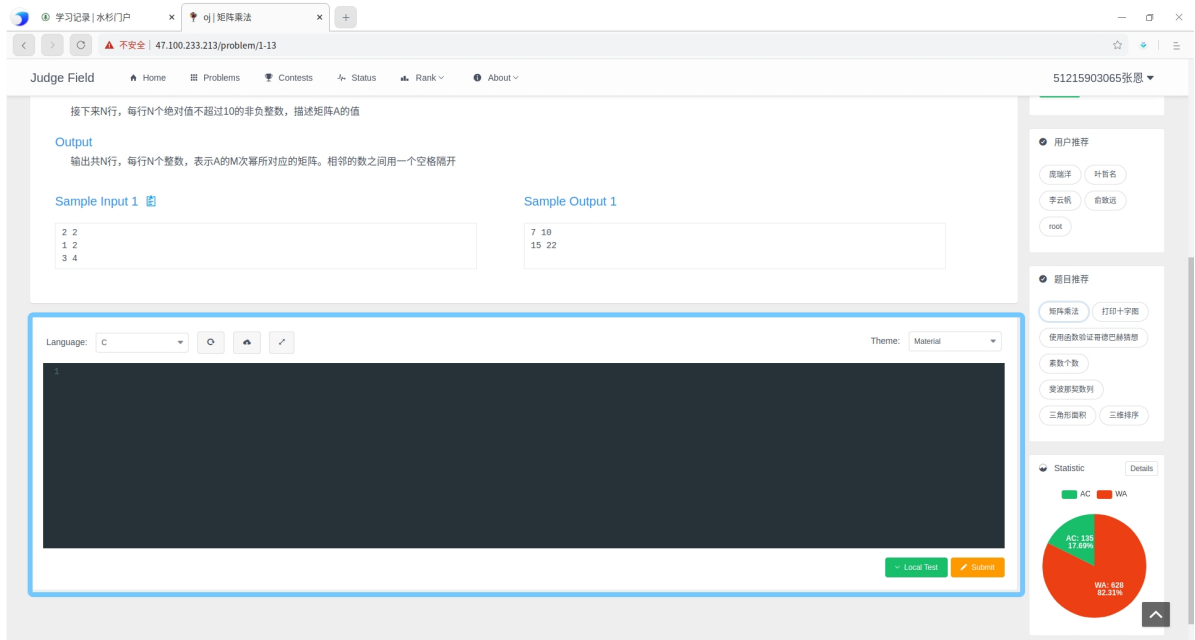

题⽬描述下⽅是代码提交框

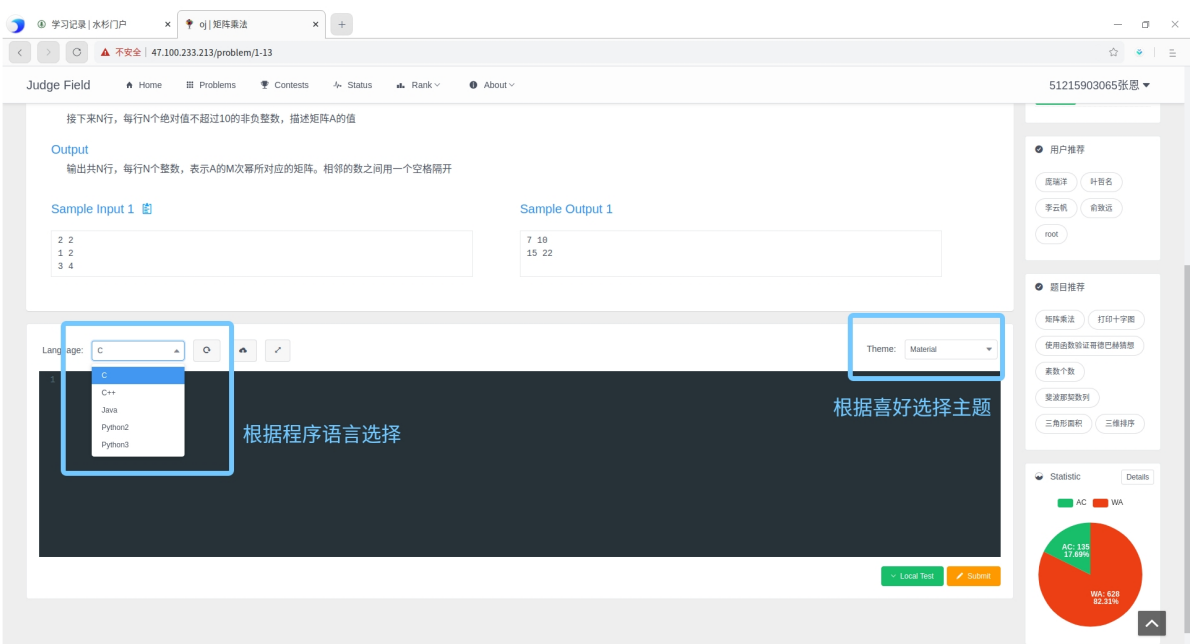

提交框的编辑器仅有少量代码提示和高亮,建议在自己的IDE中编辑代码,将代码复制到提交框内。 提交步骤:

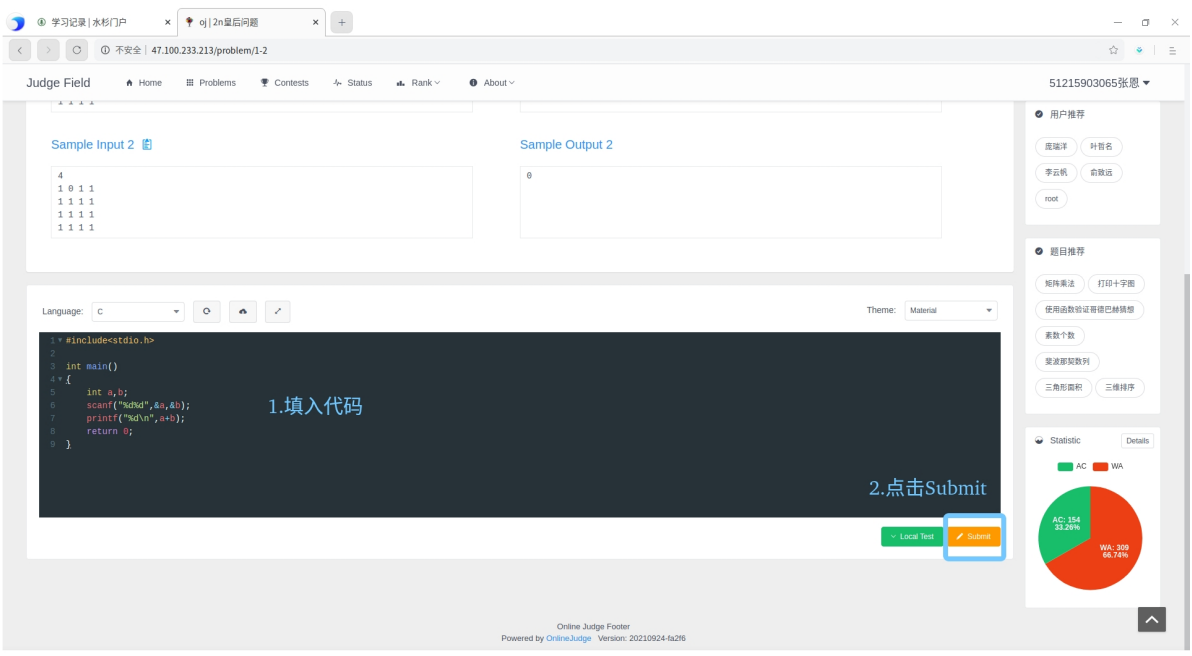

## <span id="page-7-0"></span>**4.3** 提交结果的查看:

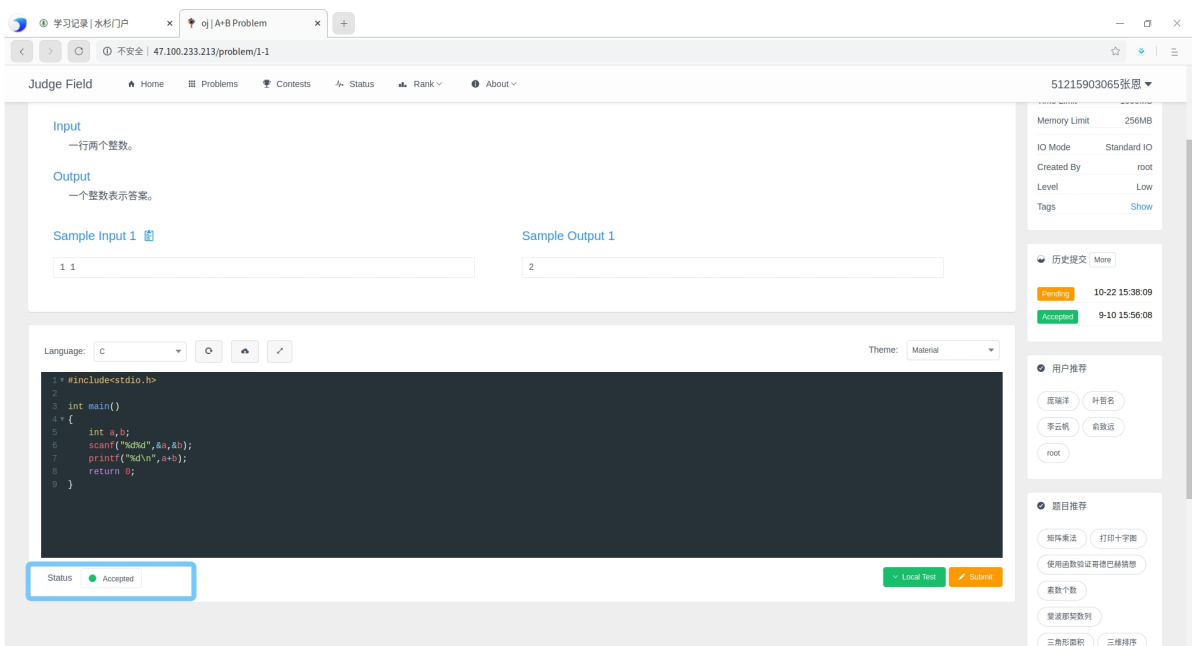

测试结果说明:

- **Submission & Pending & Juding** : 代码正在提交、等待测试、正在测试
- **Compile Error** : 代码存在语法错误,编译不通过
- **Accepted** : 程序正确通过所有测试点
- **Wrong Answer** : 程序没有通过所有测试点
- **Runtime Error** : 程序存在段错误、除0等错误,被中断
- **Time Limit Exceeded** : 程序运⾏时间超过了限制
- **Memory Limit Exceeded** : 程序运⾏中所使⽤最⼤内存超过限制
- System Error : 评测系统出现了问题, 一般与代码无关

#### 其中除了第⼀种和最后⼀种,仅Accepted表明程序正确,其它均为程序错误。

详细结果查看:

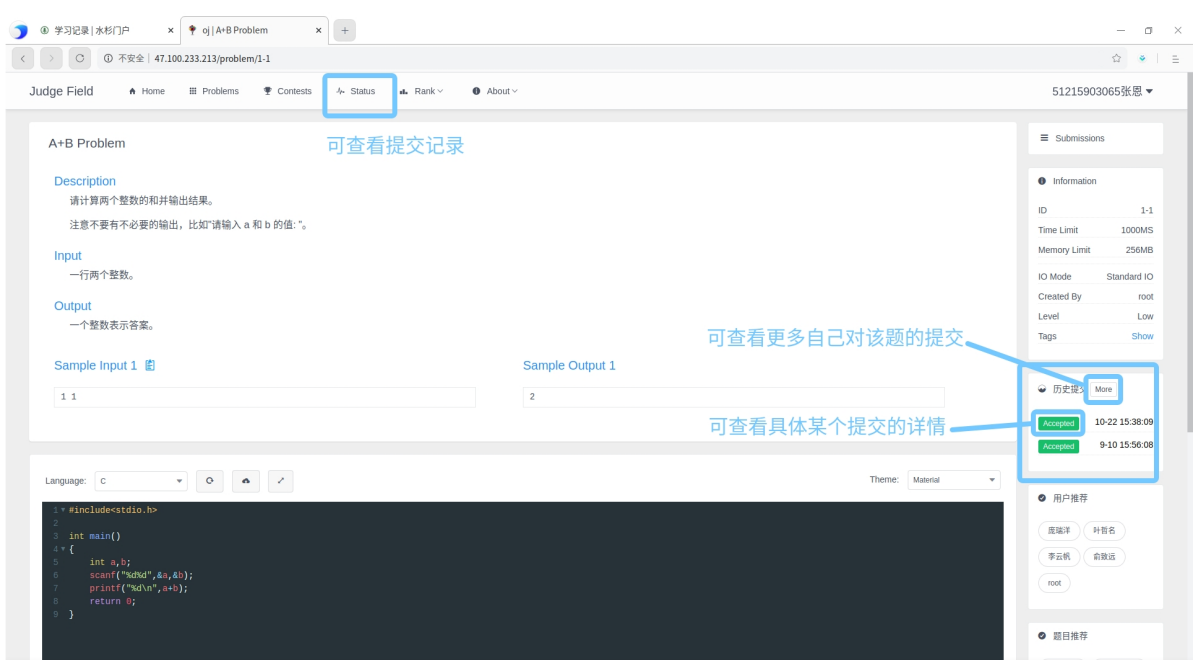

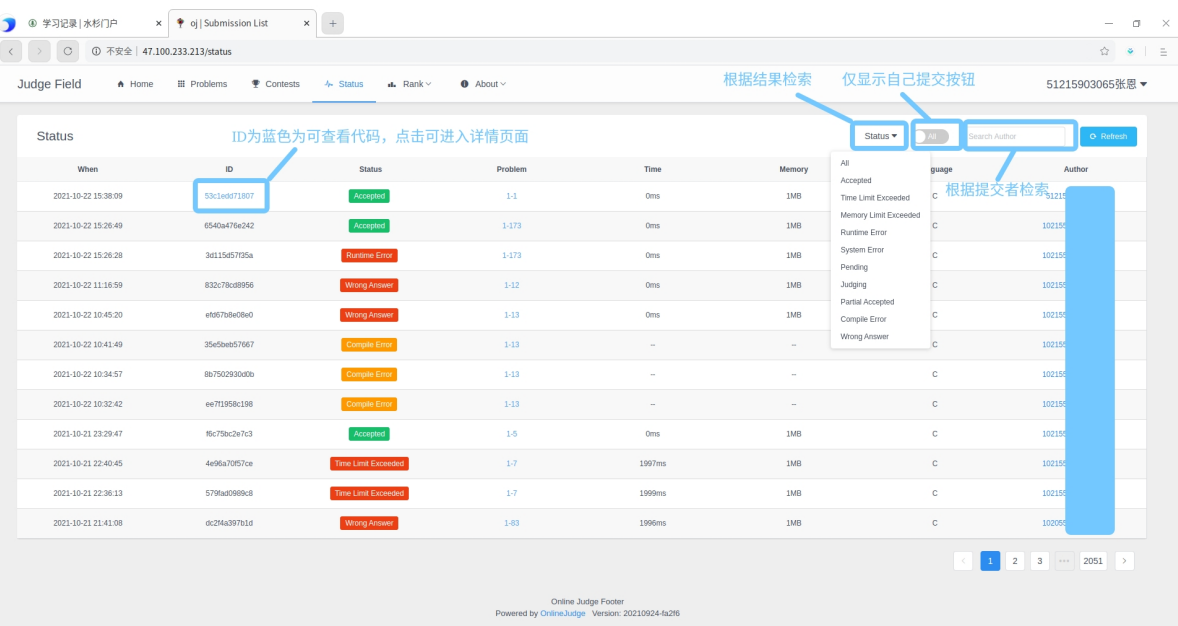

### 详情页面:

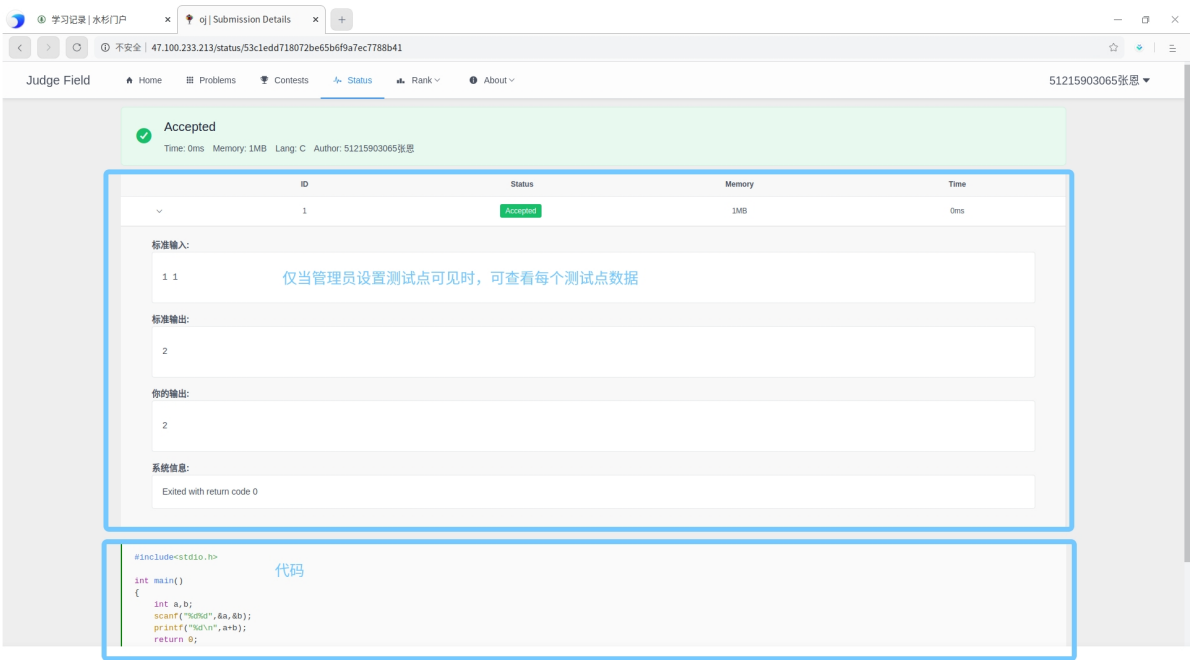

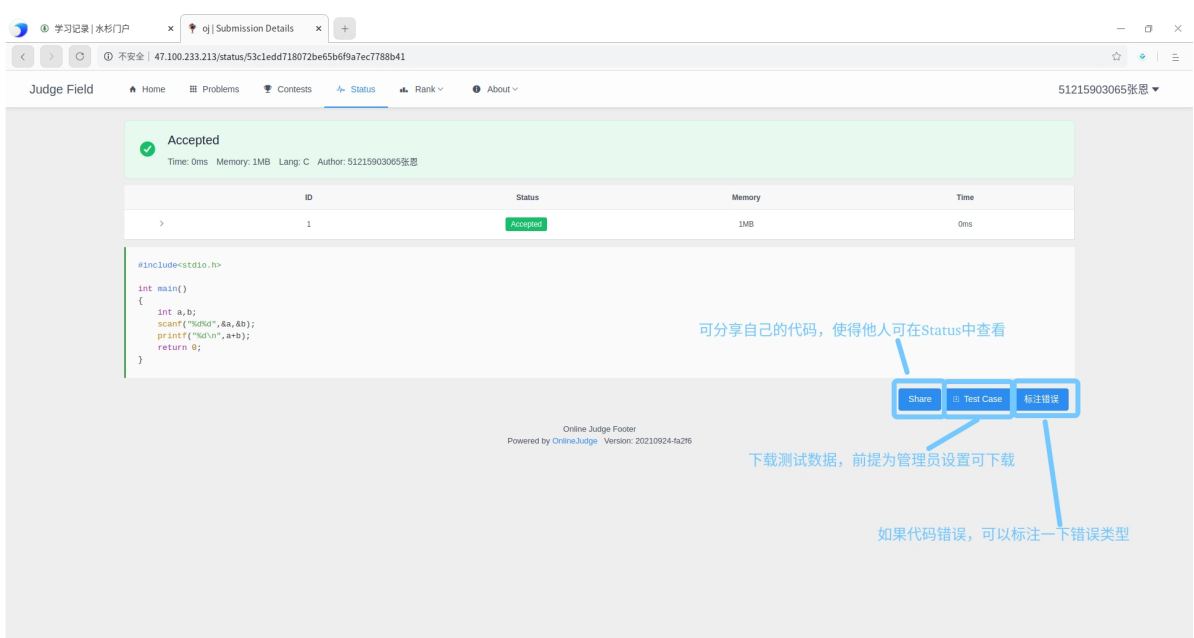

## <span id="page-10-0"></span>**5** 参与训练**\**考试

在主导航栏中点击Contests进入页面:

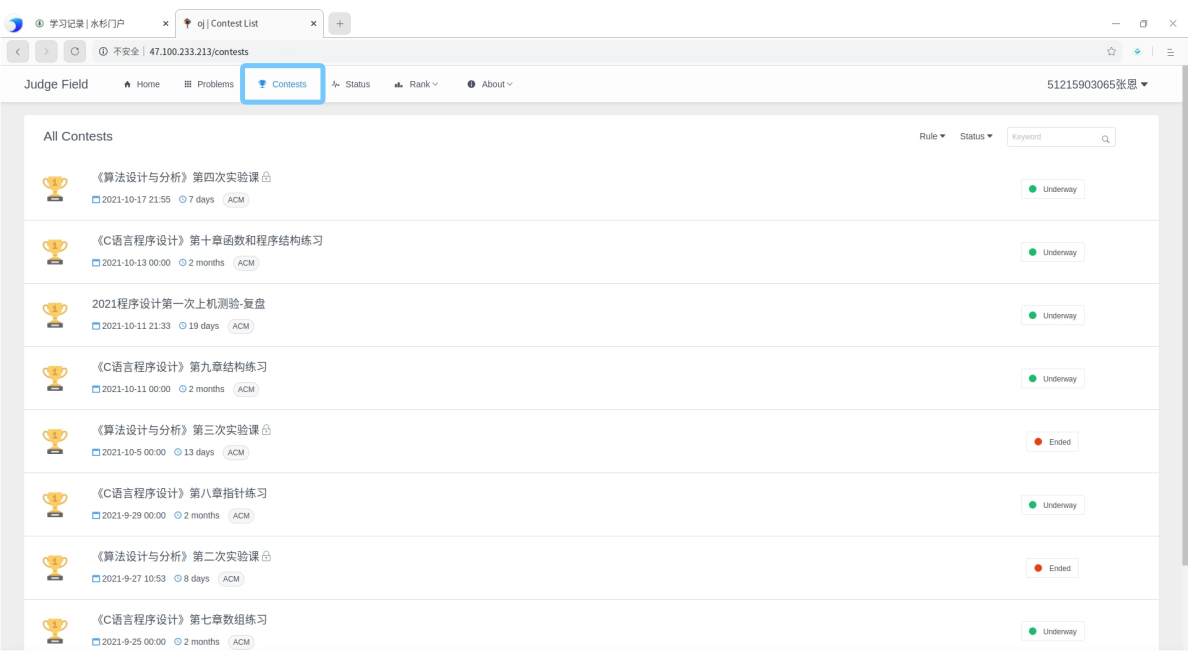

页面中将展示所有的限时测试的一个列表,在列表中选择你所要参与的限时测试。

限时训练在时间上有三种状态:

**Not Started:** 还未开始,暂时不能参与,等待开始

**Underway:**正在进⾏中,可参与,可正常提交题⽬代码

Ended:已经结束,可进入,可查看提交的结果,不能继续提交题目代码

限时训练在访问性上有两种状态:

Public:公开的,所有人均可访问

Password Protected:受密码保护,进入前需要输入密码

#### 进入受密码保护测试演示:

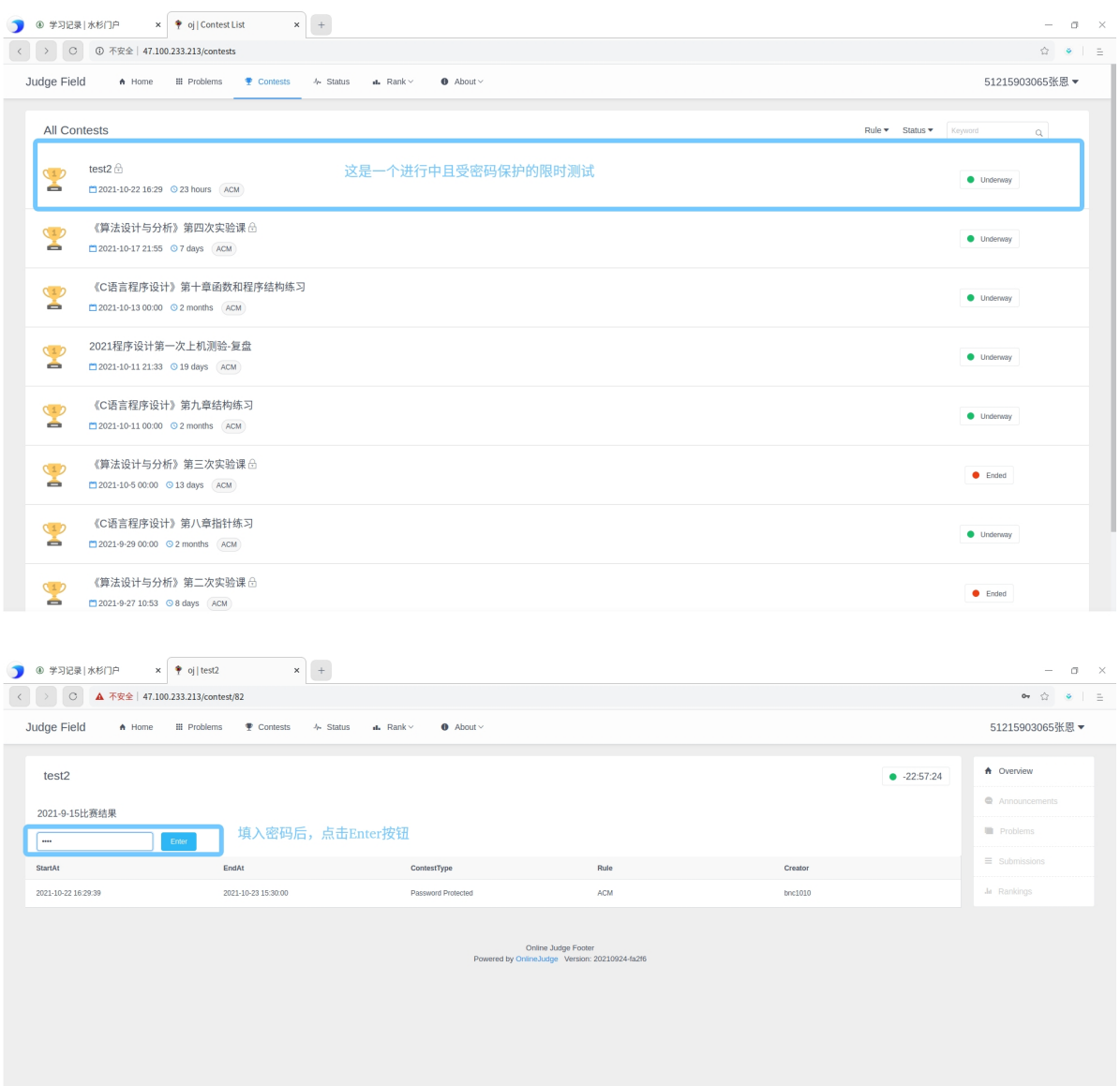

成功进入后的页面:

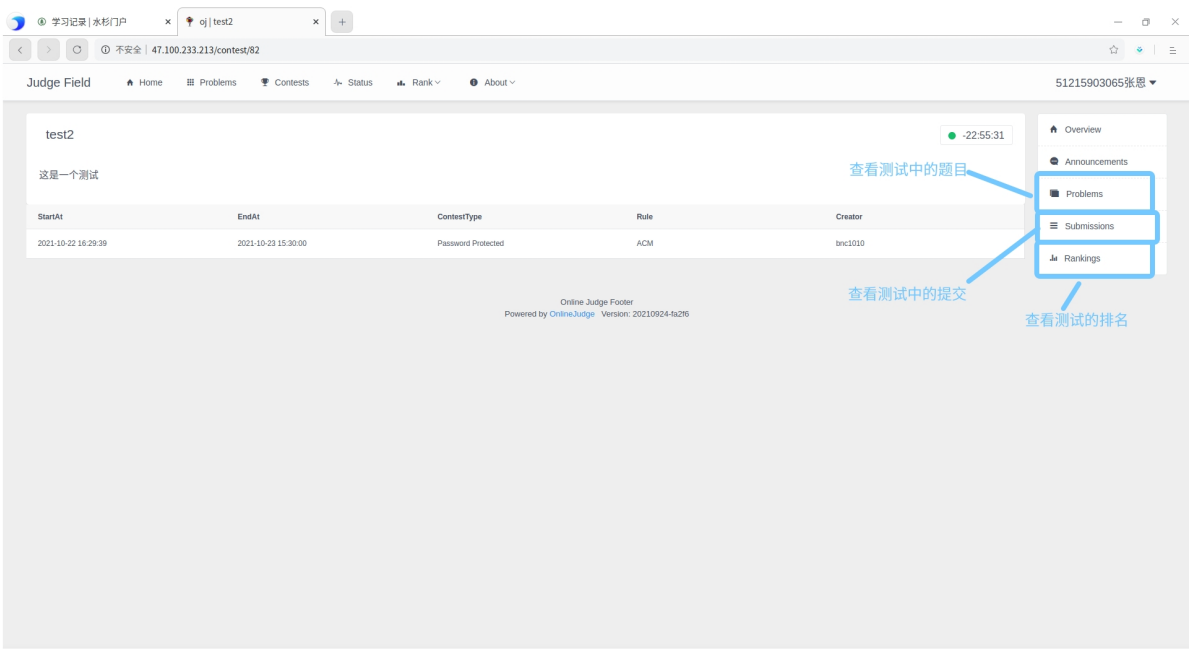

#### 在测试中查看题⽬:

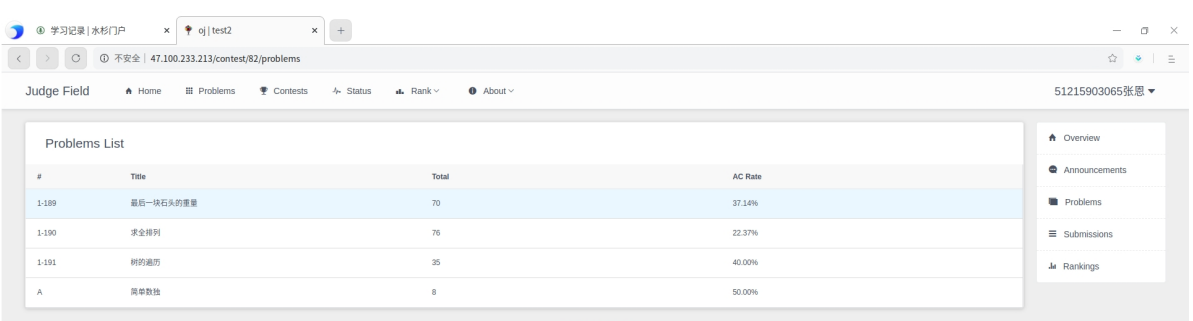

Online Judge Footer<br>Powered by OnlineJudge Version: 20210924-fa2f6

选择题目点击后,可查看具体的题目描述:

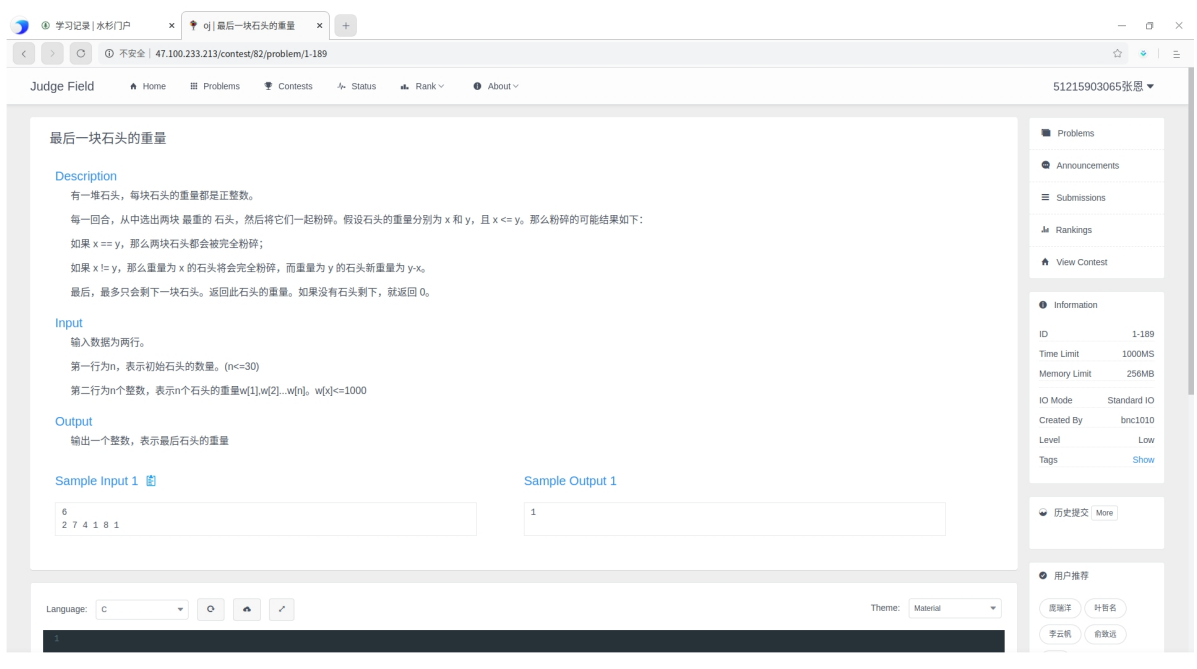

这里的题目描述和历史查看与上述题目训练部分没有任何差异。

在训练中的提交在外⾯的Status是不可⻅的。